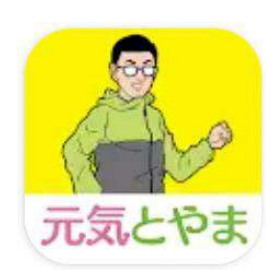

元気とやまかがやきウォーク

# **インストールから設定まで 2024/1/25<sup>版</sup>**

# 《Androidの方》

下記のURLを押して、インストール

またはアップデートしてください。

[https://play.google.com/store/apps/deta](https://play.google.com/store/apps/details?id=jp.curecode.kenko) [ils?id=jp.curecode.kenko](https://play.google.com/store/apps/details?id=jp.curecode.kenko)

# 《iPhoneの方》

下記のURLを押して、インストール

またはアップデートしてください。

[https://apps.apple.com/us/app/id113974](https://apps.apple.com/us/app/id1139740252?1=ja&ls=8) [0252?1=ja&ls=8](https://apps.apple.com/us/app/id1139740252?1=ja&ls=8)

#### 《共通》

「とやま健康ラボ」ホームページ内の

「元気とやまかがやきウォーク」のページから

でもインストール可能です。

[https://kenko](https://kenko-toyama.jp/training/kagayaki-walk.html)[toyama.jp/training/kagayaki-walk.html](https://kenko-toyama.jp/training/kagayaki-walk.html)

[Android](#page-1-0)の方 2P~ iPhoneの方 19P~ インストールが完了したら初期設定を行います。

# <span id="page-1-0"></span>《初期設定(Android)》

ホーム画面のアイコンを押して、アプリを起動し てください。

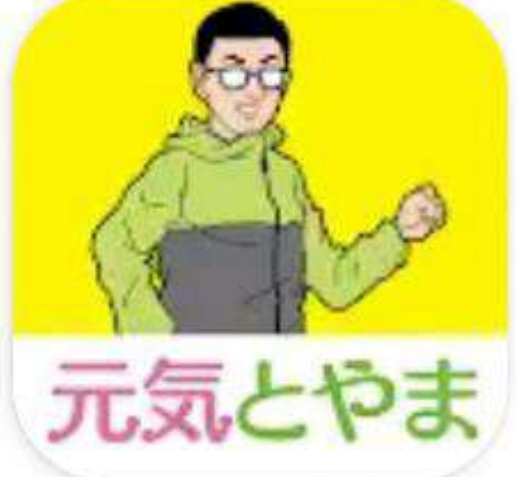

スタート画面が表示されます。

「利用規約」「プライバシーポリシー」を 押して内容を確認後、右下の「同意」を押して ください。

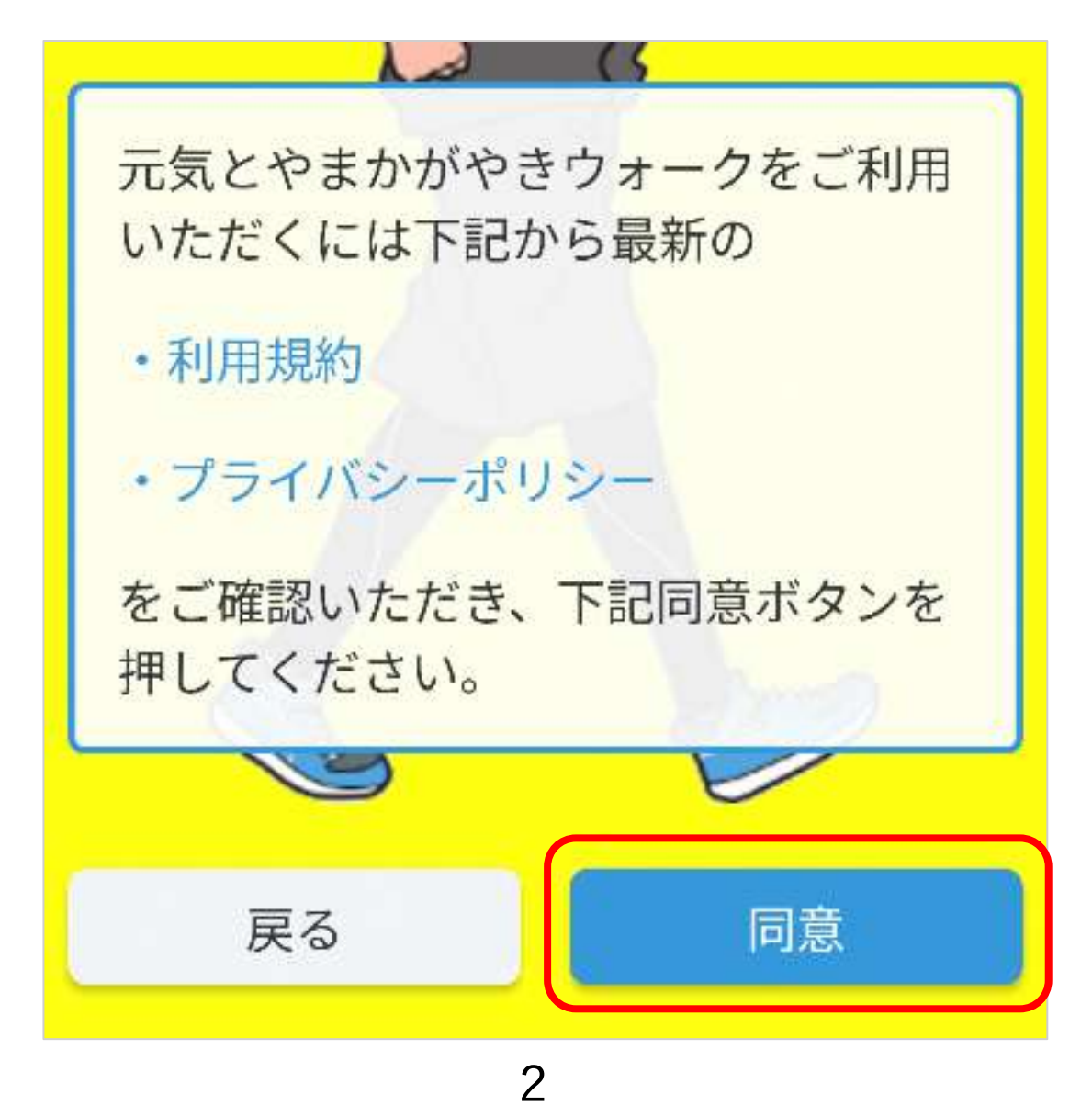

### 「ログイン画面へ」を押してください。

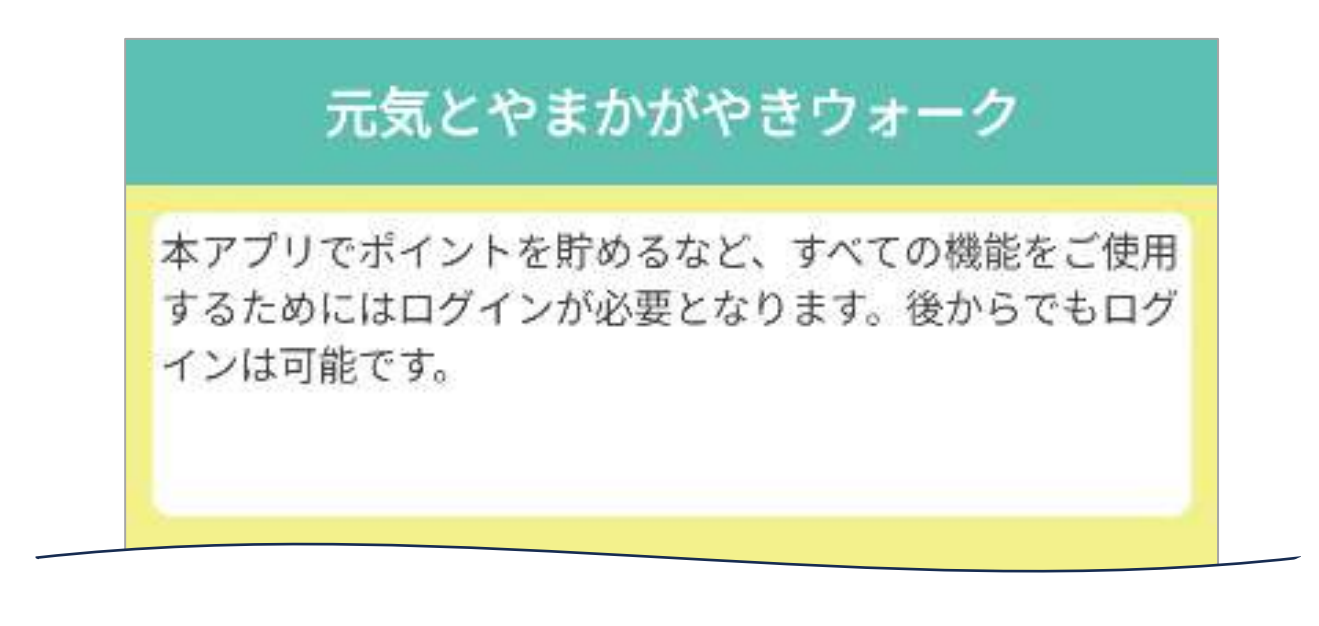

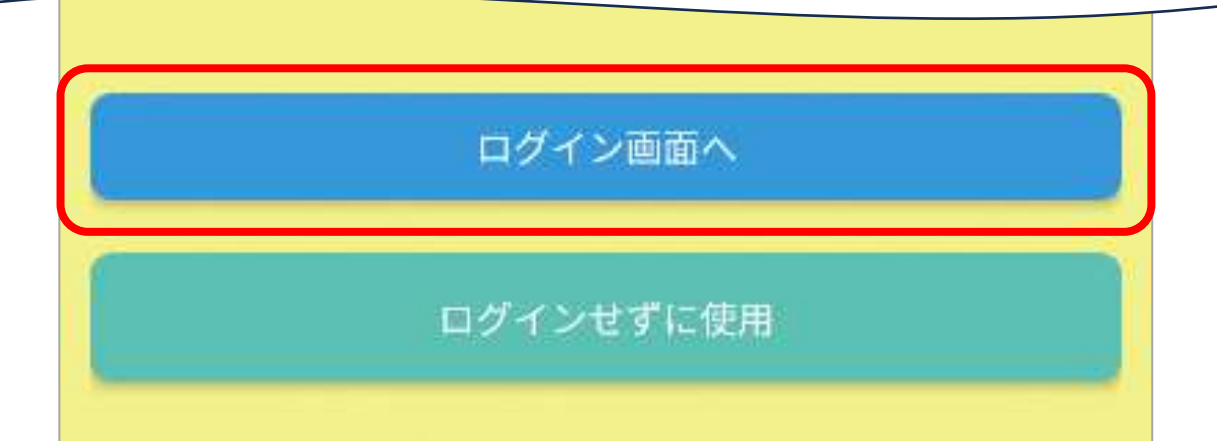

賞品応募や健康クイズ等のすべての機能を使用 するにはログインが必要です。"試しに使いた い""今は時間がない"という時には「ログインせ ずに使用」でもアプリはご利用いただけます。 後からでもログインは可能です。

「新規アカウント登録」を押してください。

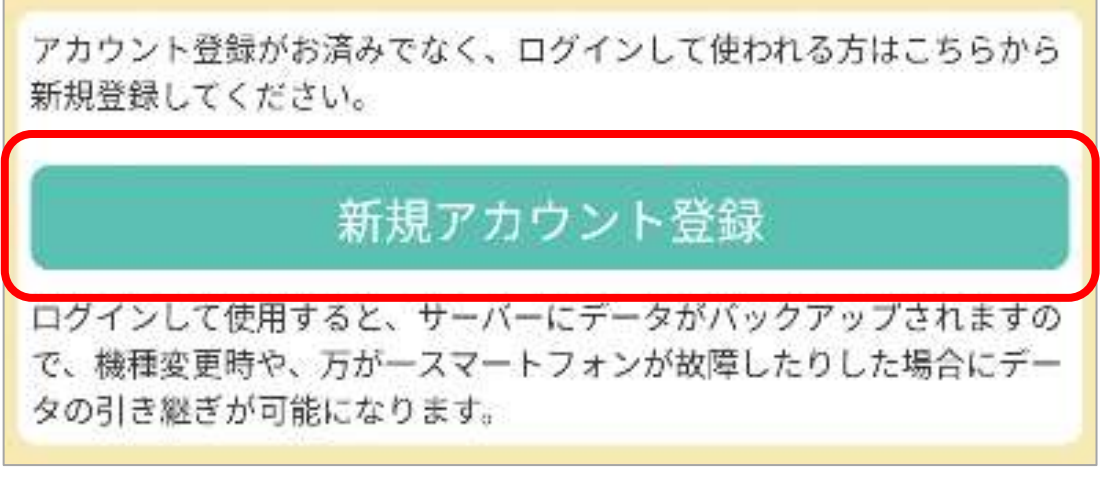

①すでにアカウントを取得している方は、IDと パスワードを入力して「ログイン」を押してく ださい。

②IDまたはパスワードを忘れてしまいログイン ができない方は「ログインID確認・パスワード 再設定」を押してください。

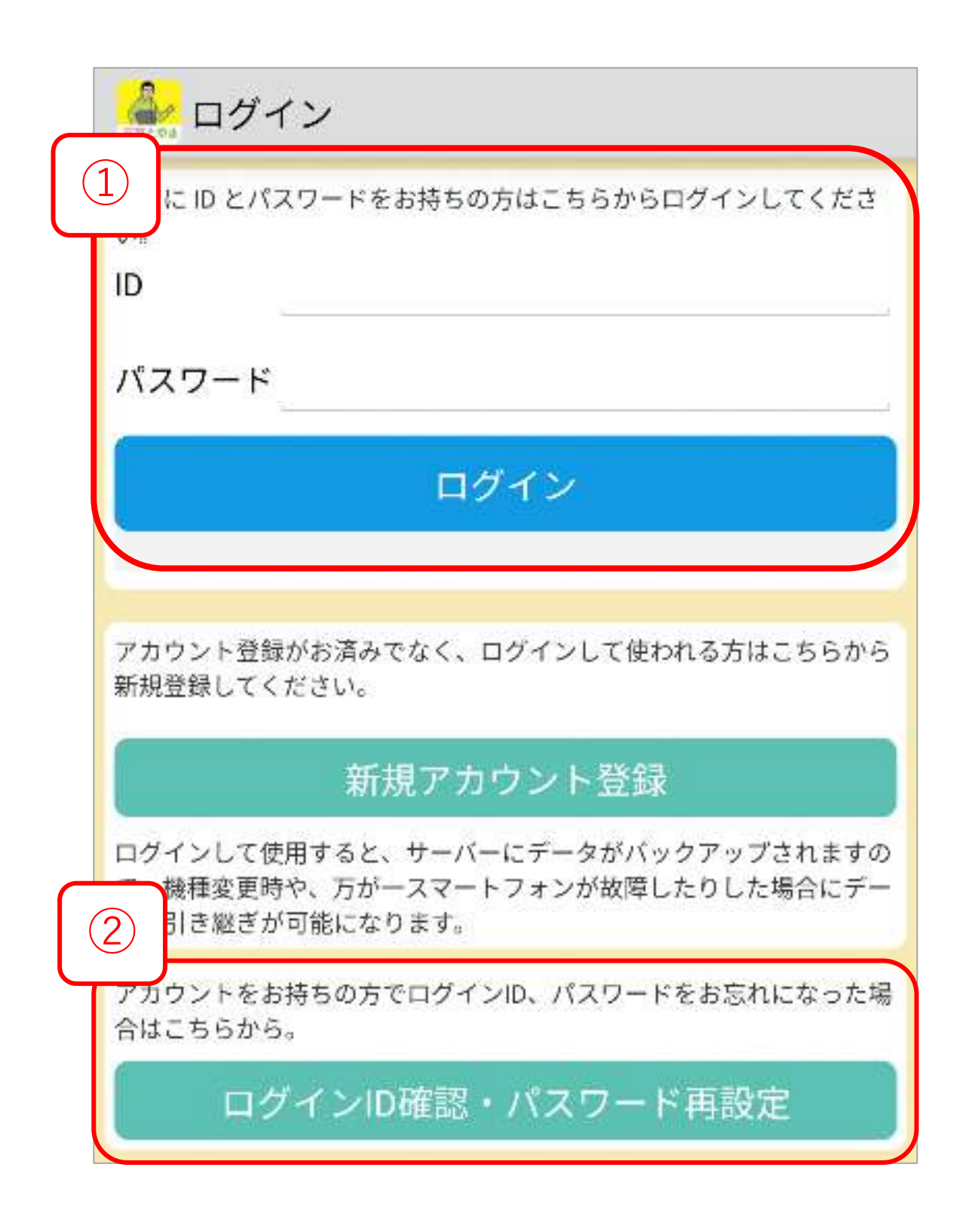

①メールアドレスを入力してください。(入力 いただいたアドレス宛に、認証コードが送られ ますので、間違いの無いよう正確に入力してく ださい。)

②「確認メールを送信」を押してください。

▲ 新規アカウント登録 新規アカウント登録  $\bigoplus$ メールアドレス foo@example.com メールアドレスの入力間違えが多いですので、 いまいちどご確認ください。 端末に迷惑メール設定、またはメール受信制限 の設定をしている場合、確認メールが届かない 場合があります。 「kagayaki-app@curecode.jp」を受信許可に設 定してください。また、「迷惑メールフォル ダ」に移動している可能性がありますので、ご 確認ください。 新規アカウント登録の方法につきましては、と やま健康ラボホームページ内のアプリマニュア ル (PDF) をご覧ください。  $\bigcirc$ ⊠確認メールを送信

「確認メールを送信しました。」という画面に 移ったことを確認し、メール画面を開きます。

▲ 新規アカウント登録 確認メールを送信 しました。 入力されたメールアドレスへ新規アカウント登 録確認のメールを送信いたしました。 メールアドレス @qmail.com 4ケタの認証コード(半角数字) 認証コードはパスワードとは異なりますのでご 注意ください。 9999 ☑ 認証する  $\checkmark$ 

メール画面を開く際は、ホームボタンを押すか、 画面を上にスワイプして切り替えてください。 戻るボタンを押すと、メールを再度送信する必 要があります。

入力したメールアドレス宛に以下のようなメー ルが届きます。4ケタの認証コードを確認して アプリの画面に戻ります。

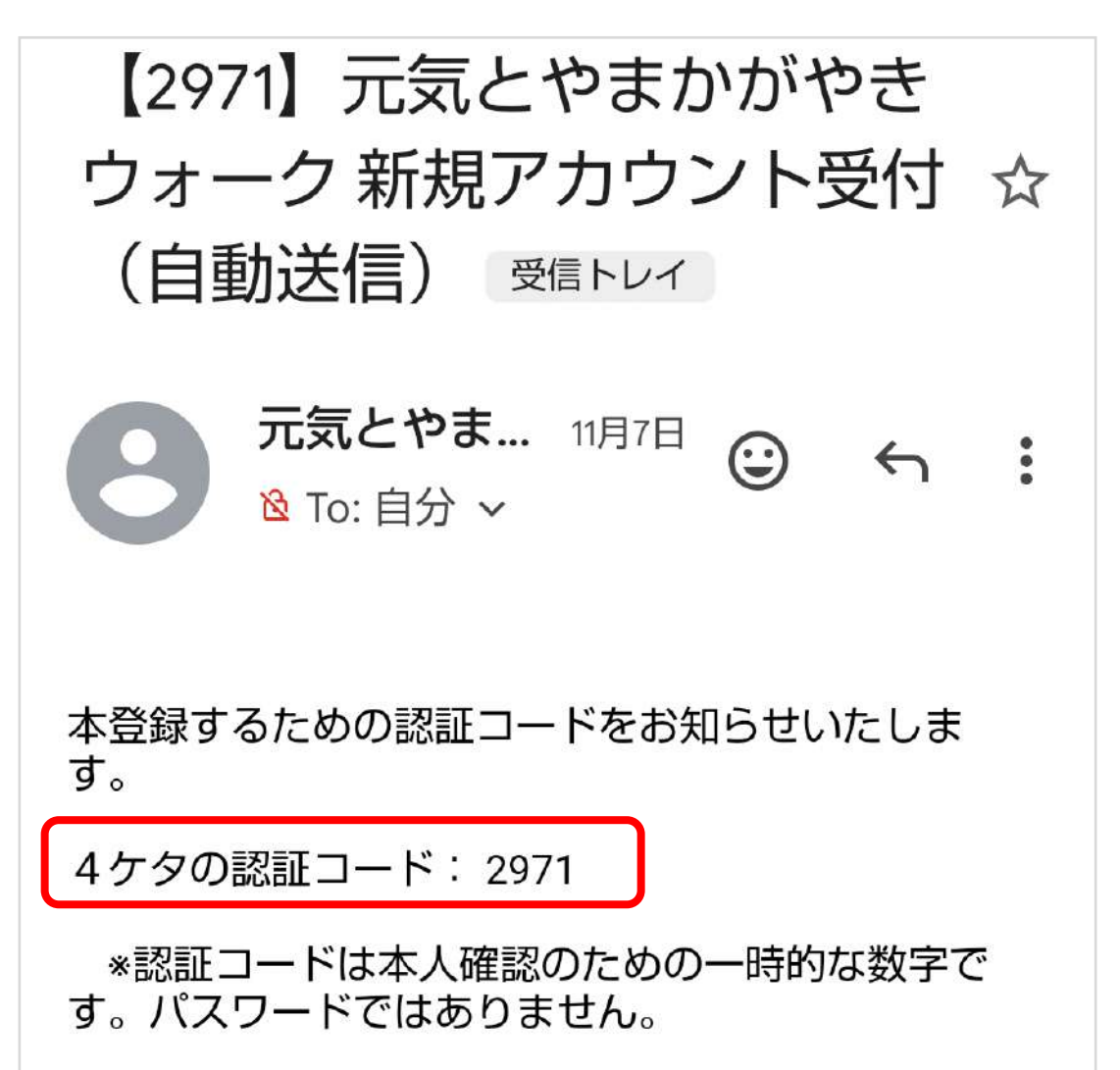

4ケタの認証コードを入力して「認証する」を 押してください。

認証コードの有効期限はメールが届いてから30 分以内です。

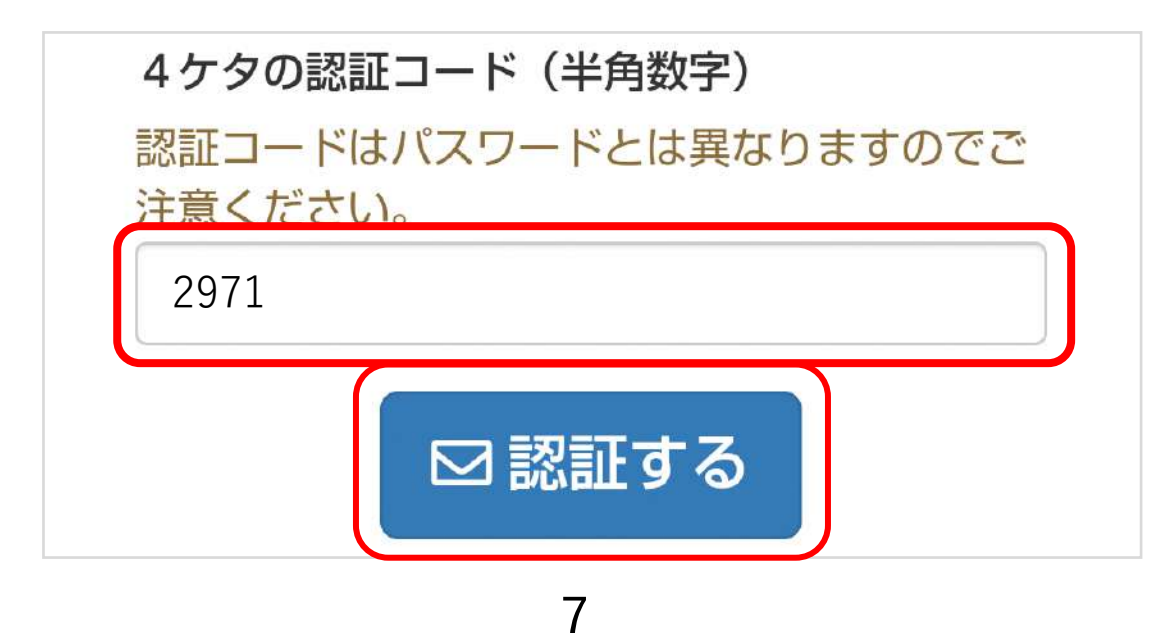

新規利用登録画面の下記必須項目を入力し、

「登録」を押してください。

- ・ログインID(半角英数)
- ・パスワード (8-32桁)
- ・パスワード確認(8-32桁)
- ・ニックネーム(40文字以内)

デフォルト名は「きときと」となっています。

・郵便番号(ハイフンなし)

「アプリ紹介コード」は既存ユーザーから紹介 され、紹介コードを受け取っている場合に入力 してください。

<mark>●</mark>※ 新規アカウント登録

# 新規利用登録

アプリご利用者様の情報に合わせて便利にお使いいた だくために以下の項目をご入力ください。

メールアドレス

@gmail.com

未回答

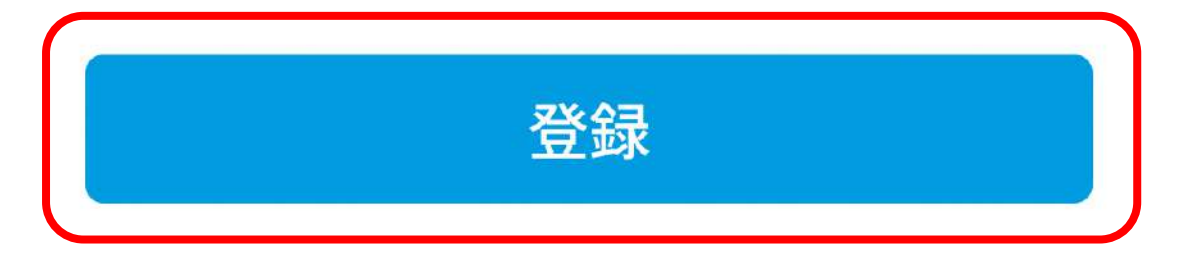

【アプリ紹介コードを入力した場合】 コードの入力間違いがないことを確認して 「登録」を押してください。

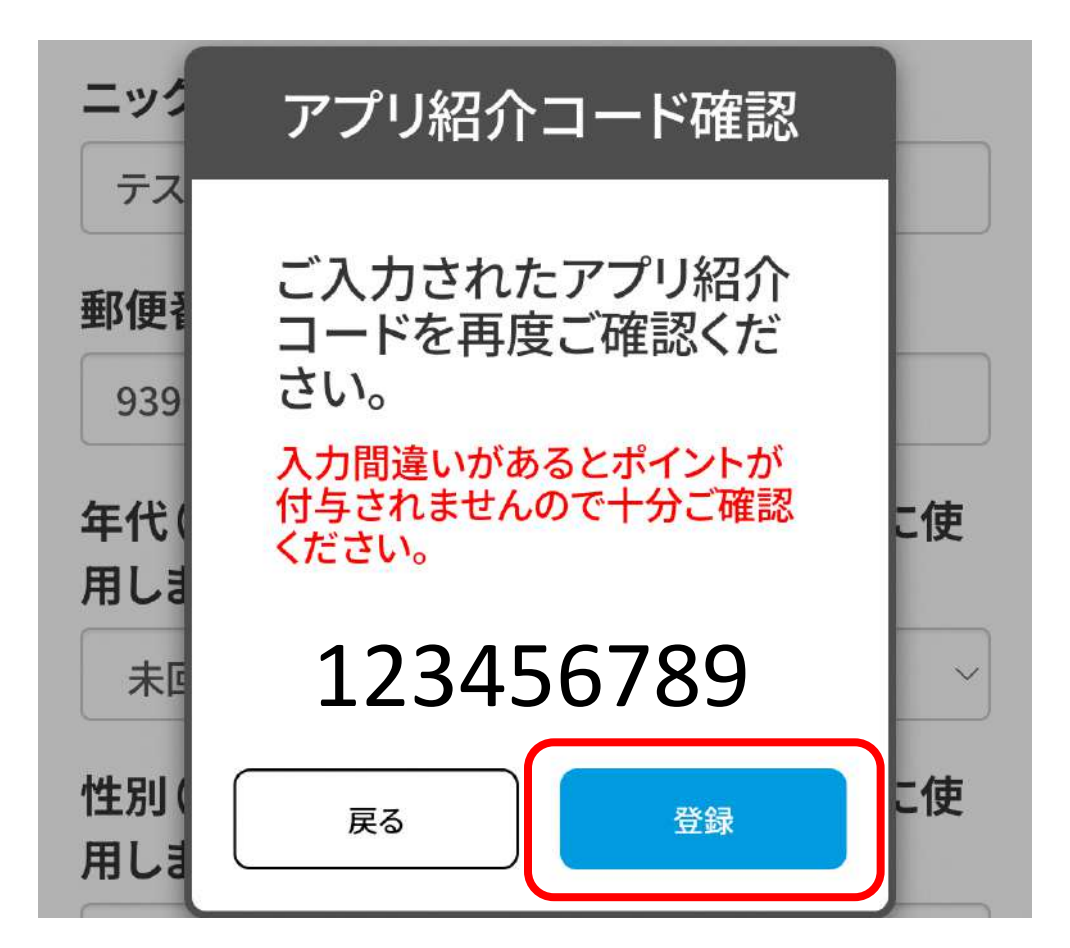

【アプリ紹介コードを入力しない場合】 「登録」を押してください。

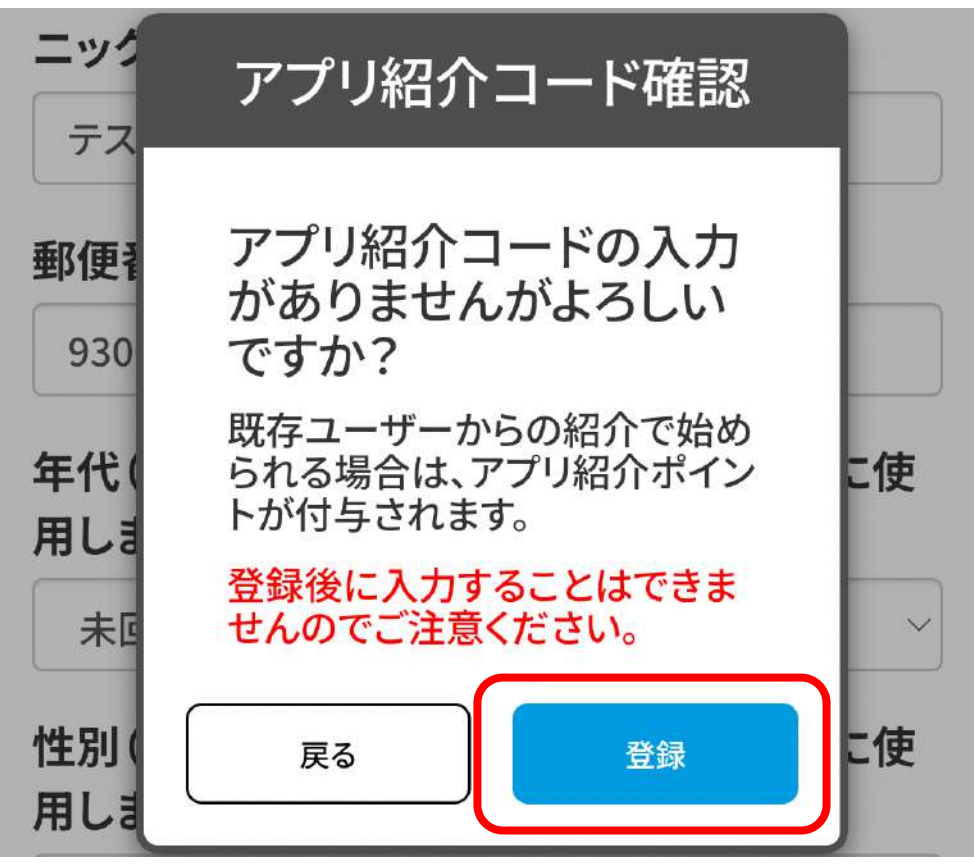

9

ダイアログが表示されますので「許可」を押 してください。

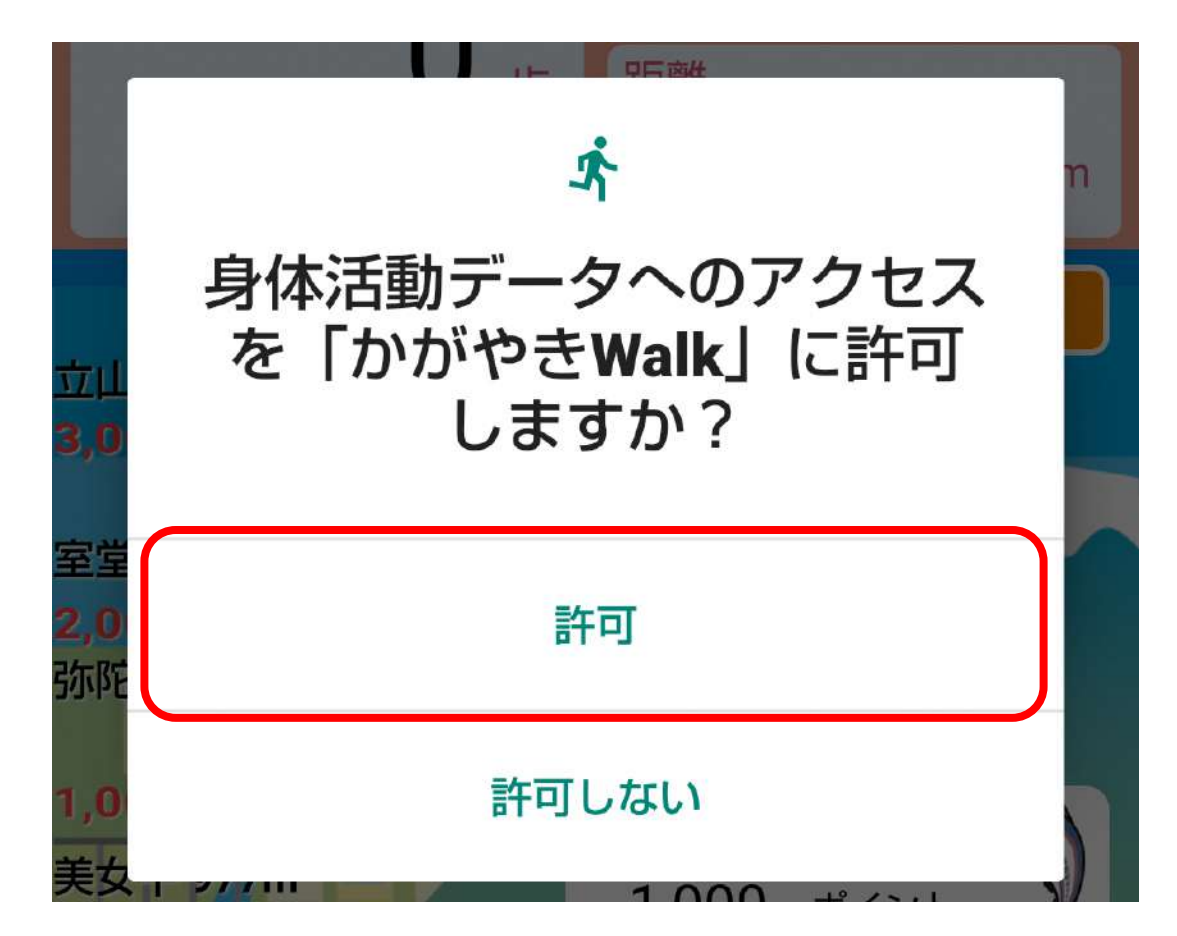

ダイアログが表示されますので「OK」を押し てください。

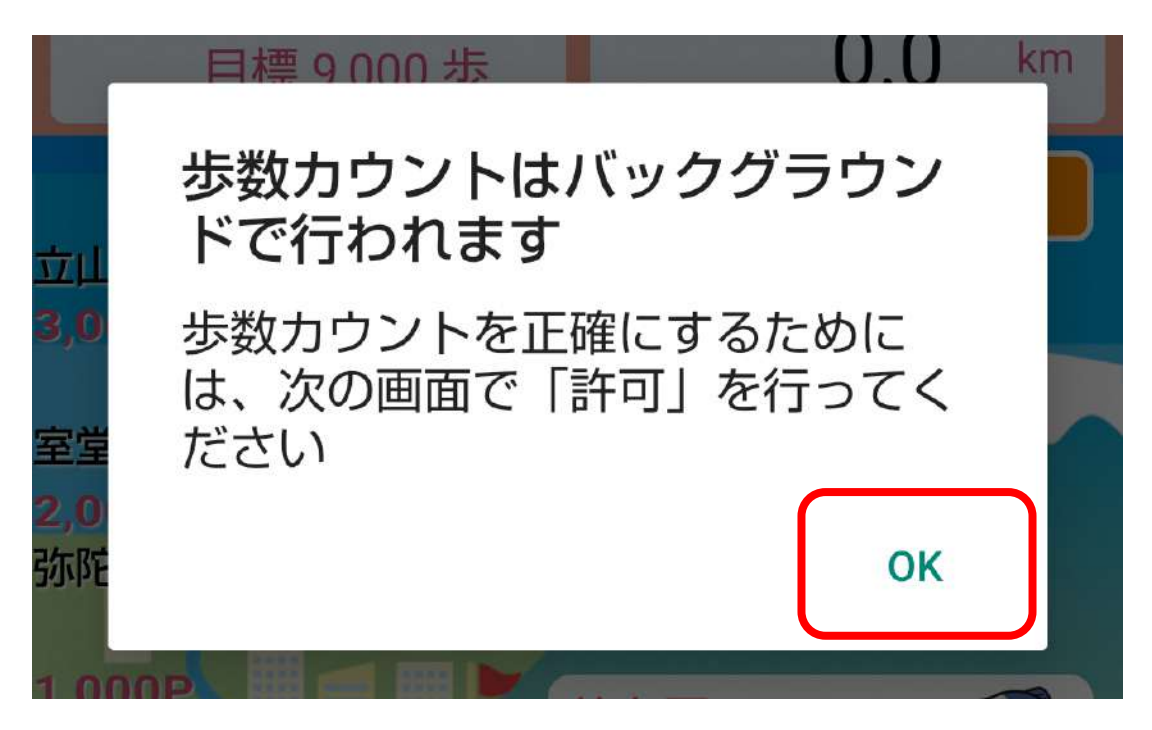

ダイアログが表示されますので「許可」を押し てください。

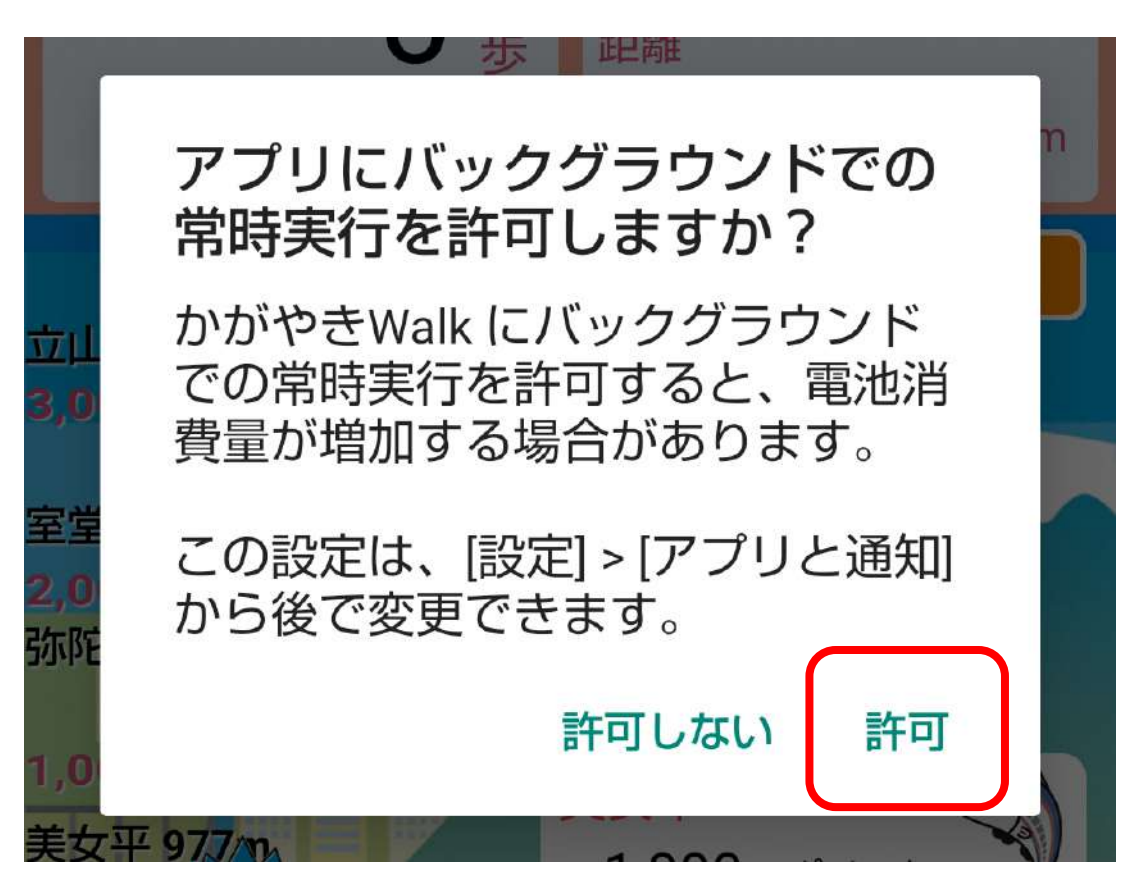

トップ画面が表示されれば初期設定は完了です。

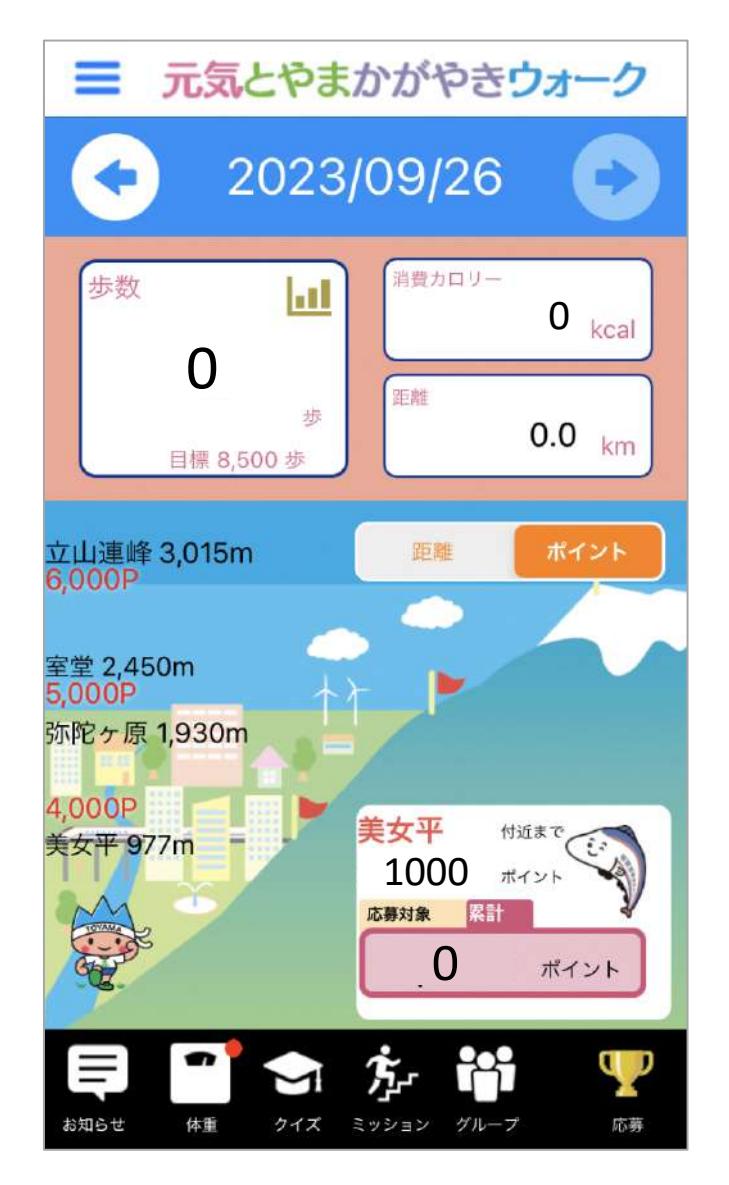

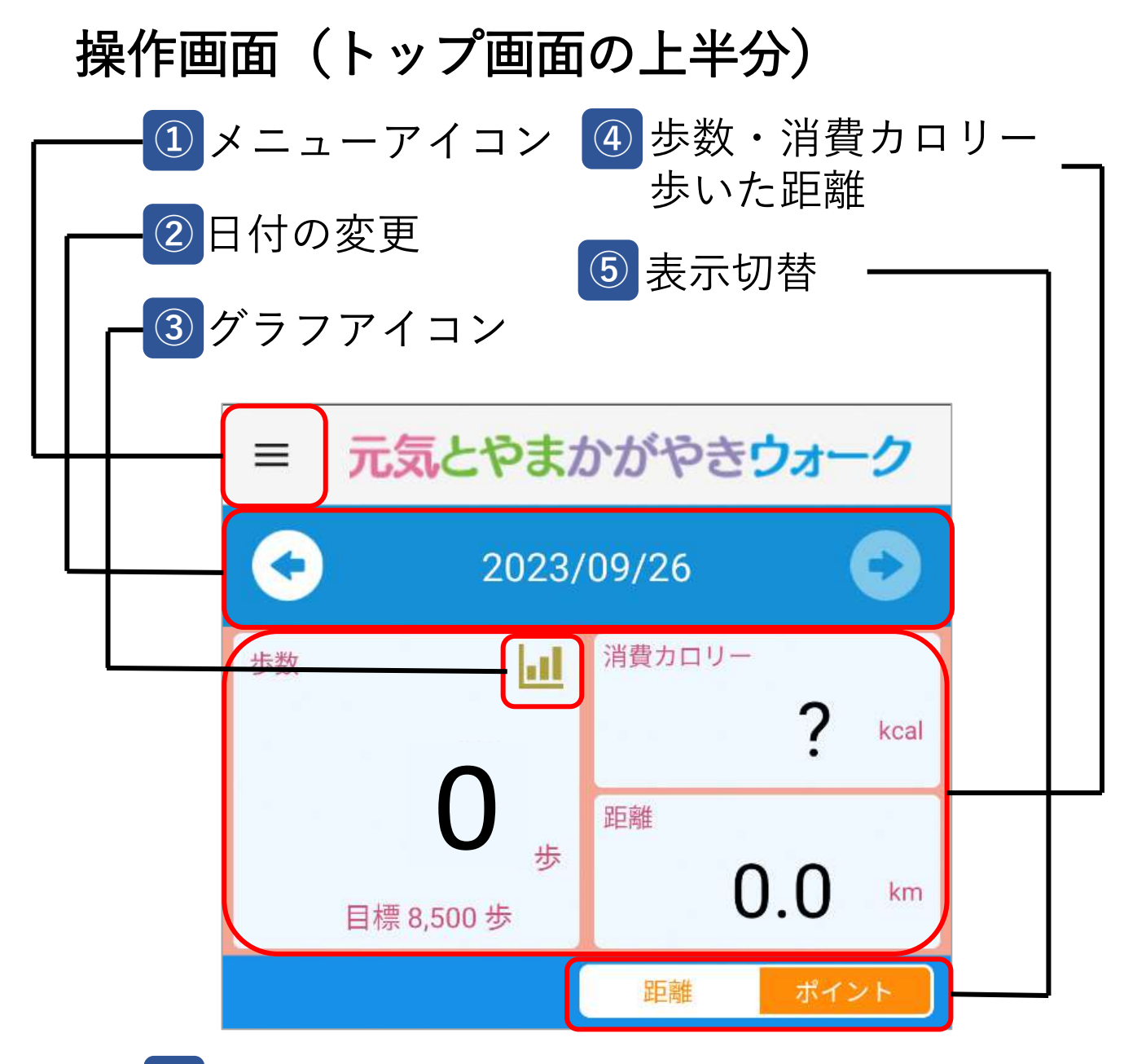

**①** メニューバーが現れます。

各種設定が可能です。

- **②** 左右の矢印を押すと、表示する日付を変 更できます。
- **③** 毎日の歩数・体重・消費カロリーがグラ フで表示されます。
- **④** 歩数・消費カロリー・歩いた距離が表示 されます。(体重が未入力の場合、消費 カロリーは「?」と表示されます。)
- **⑤** 画面の下半分を、距離画面とポイント画 面に切り替えることができます。

## 操作画面(トップ画面の下半分)

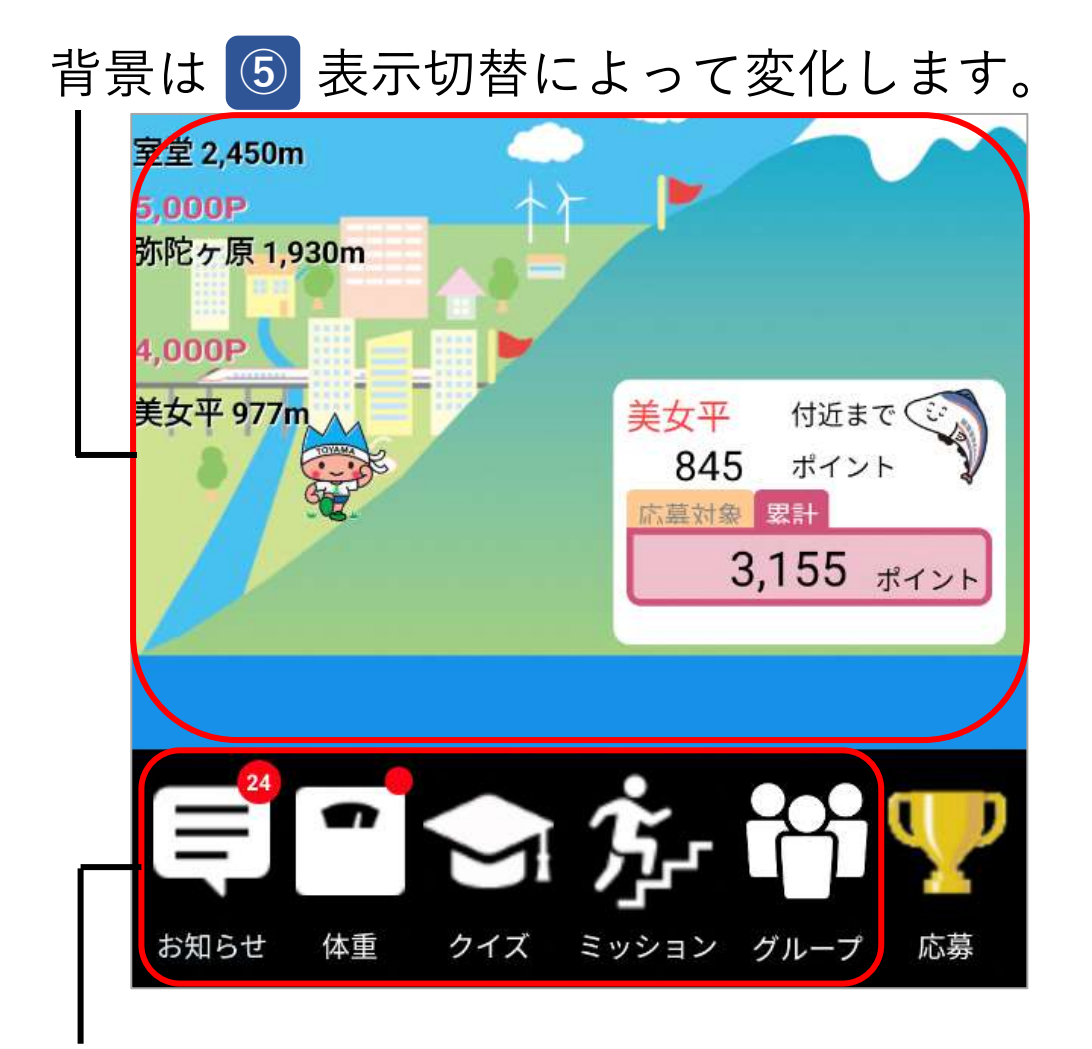

お知らせアイコン。健康に関する情報な どお知らせが配信されます。

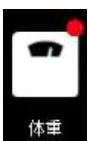

体重計アイコン。毎日の体重入力により ポイントが付与されます。その日の体重 が未入力の場合右上に赤い点が付きます。

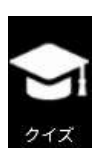

健康クイズアイコン。健康に関するクイ ズが毎日出題されます。

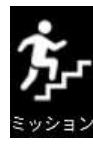

ミッションアイコン。定期的にミッショ ンが開催され、達成するとポイントが付 与されます。

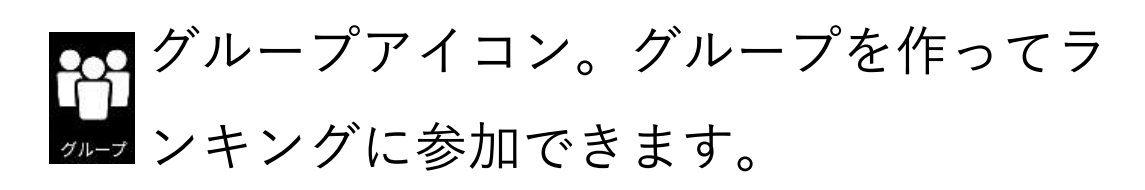

## 操作画面(ポイント画面)

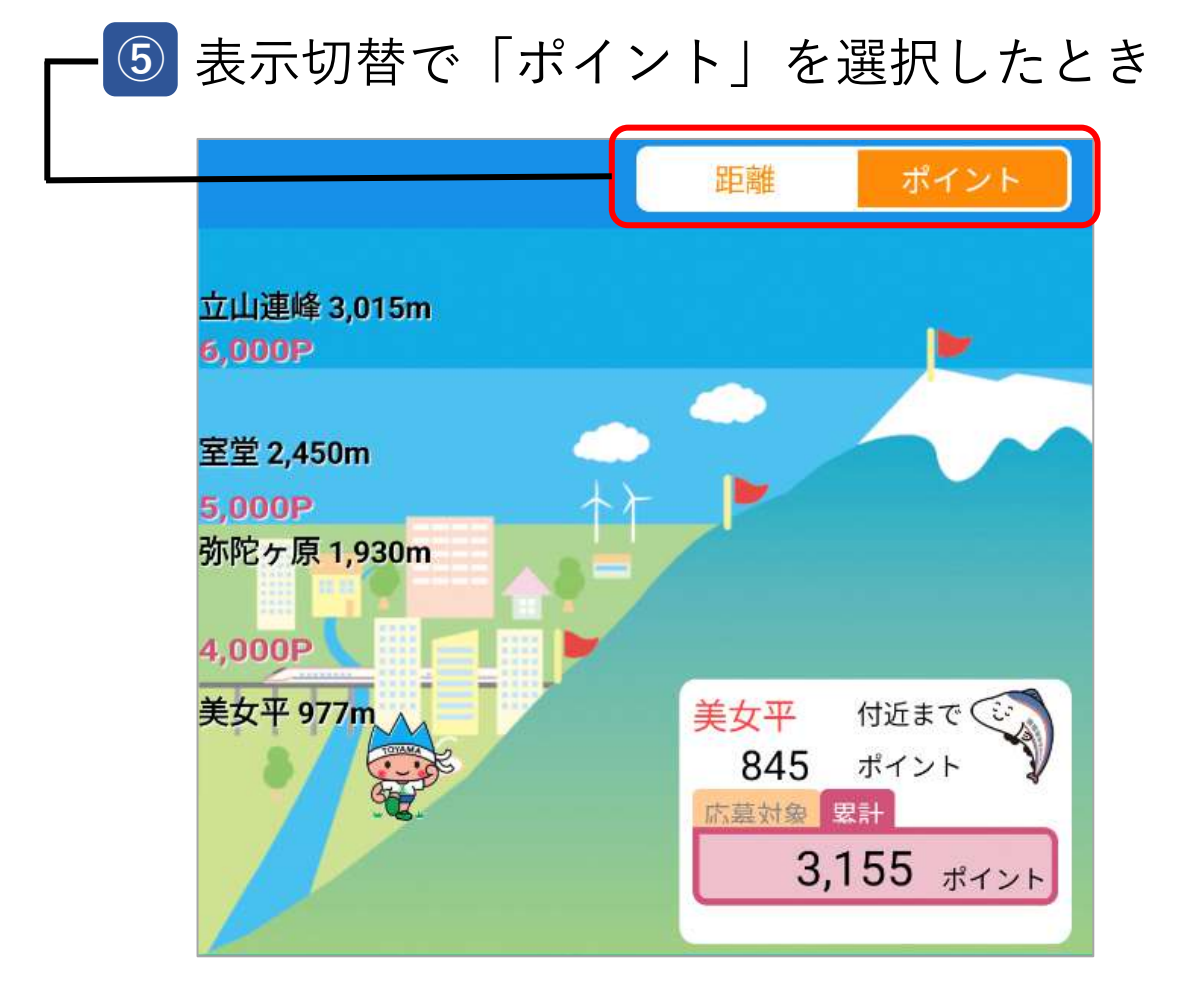

歩いた距離を立山登山に例えるとどの程度かポイン トで表しています。ポイントが増えるほど、キャラ クターが立山を登ります。

ポイントの枠を押すと表示が切り替わります。

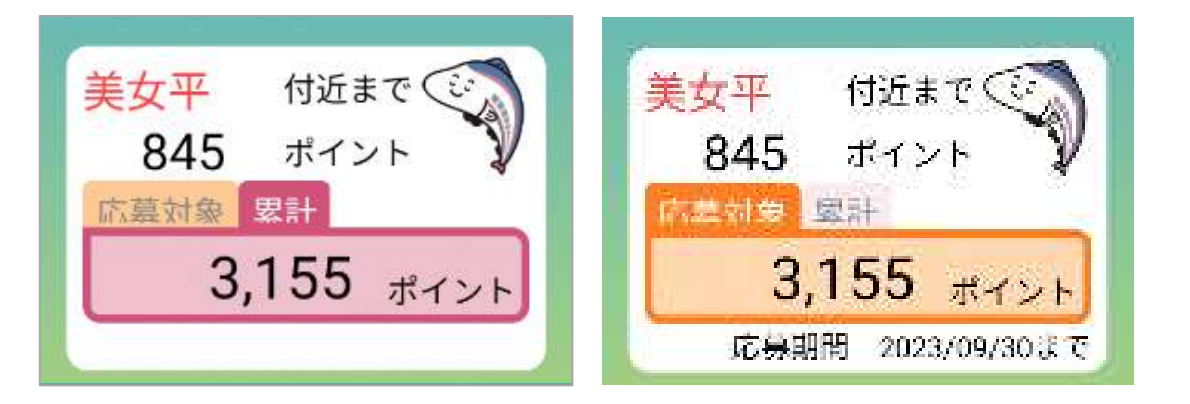

【赤色の枠】アプリの使用開始時から現在までの累 計ポイントが表示されます。

【橙色の枠】応募対象期間中に貯まったポイントが 表示されます。期間外は「-ポイント」となります。

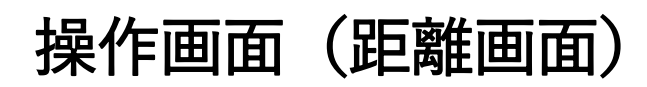

**⑤** 表示切替で「距離」を選択したとき

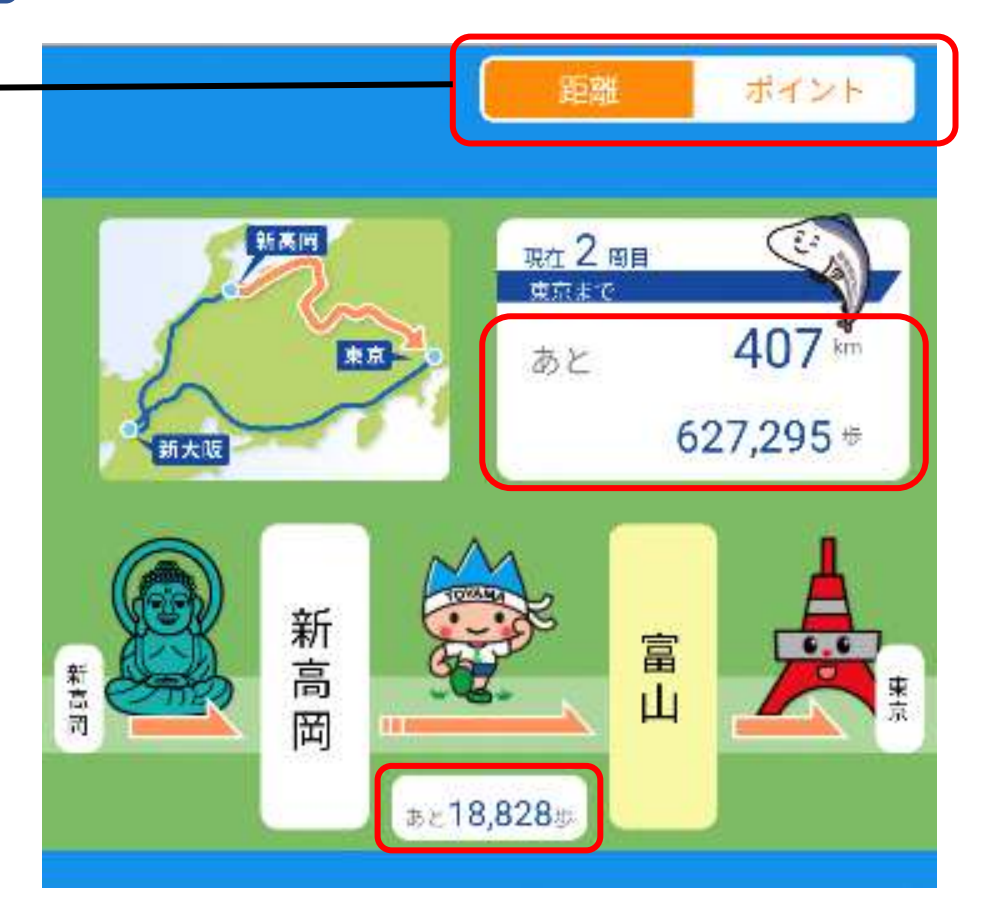

現在歩いた距離を、新幹線の路線図を使用して表し ています。

- ・北陸新幹線(新高岡-東京間)
- ・東海道新幹線(東京-新大阪間)
- ・北陸新幹線(新大阪-新高岡間)

現在歩いている路線、次の駅に到着するまでの歩数、 新幹線の終着駅に到着するまでの距離と歩数などが 表示されます。

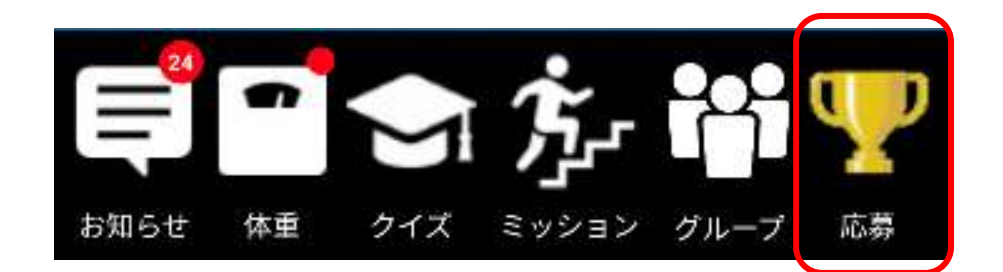

ポイントを達成すると画面右下にトロフィーが出現 します。達成ポイント数によって色が変わります。

## 操作画面(ポイント達成画面)

トロフィーを押すと、達成画面が表示されます。 応募期間中は「応募する」と表示されていますので、 押すと抽選への応募ができます。

応募対象期間外は「応募受付について」と表示され ています。

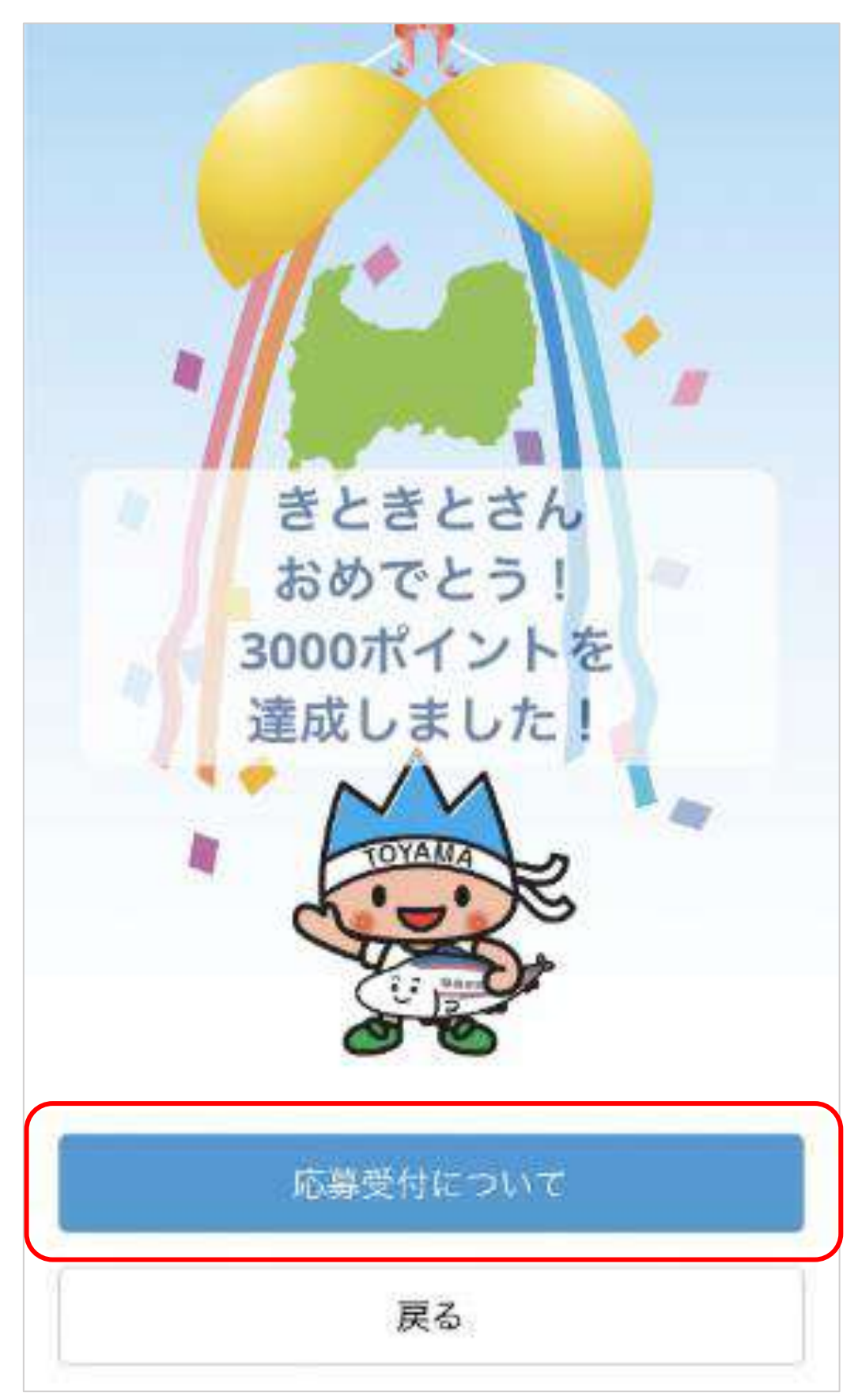

#### 操作画面(アプリの紹介方法)

かがやきウォークを使用したことがない方にアプリ を紹介すると、紹介した方と紹介された方にそれぞ れポイントが付与されます。

メニューアイコンを押します。

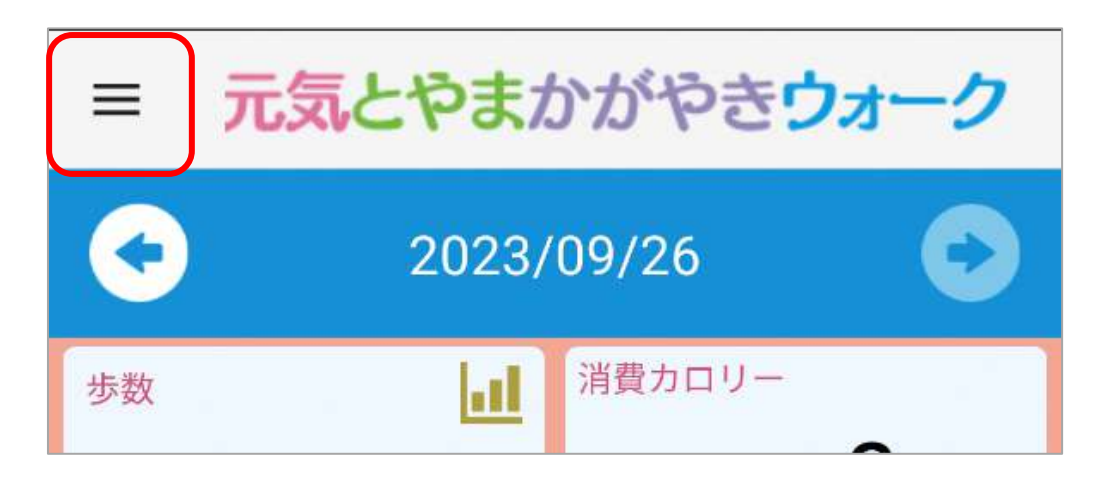

「アプリを紹介しよう」を押すと、アプリの紹介 コードが表示されます。

(紹介ポイント付与後に「ポイント明細」を押すと、 獲得したポイントの履歴が確認できます。)

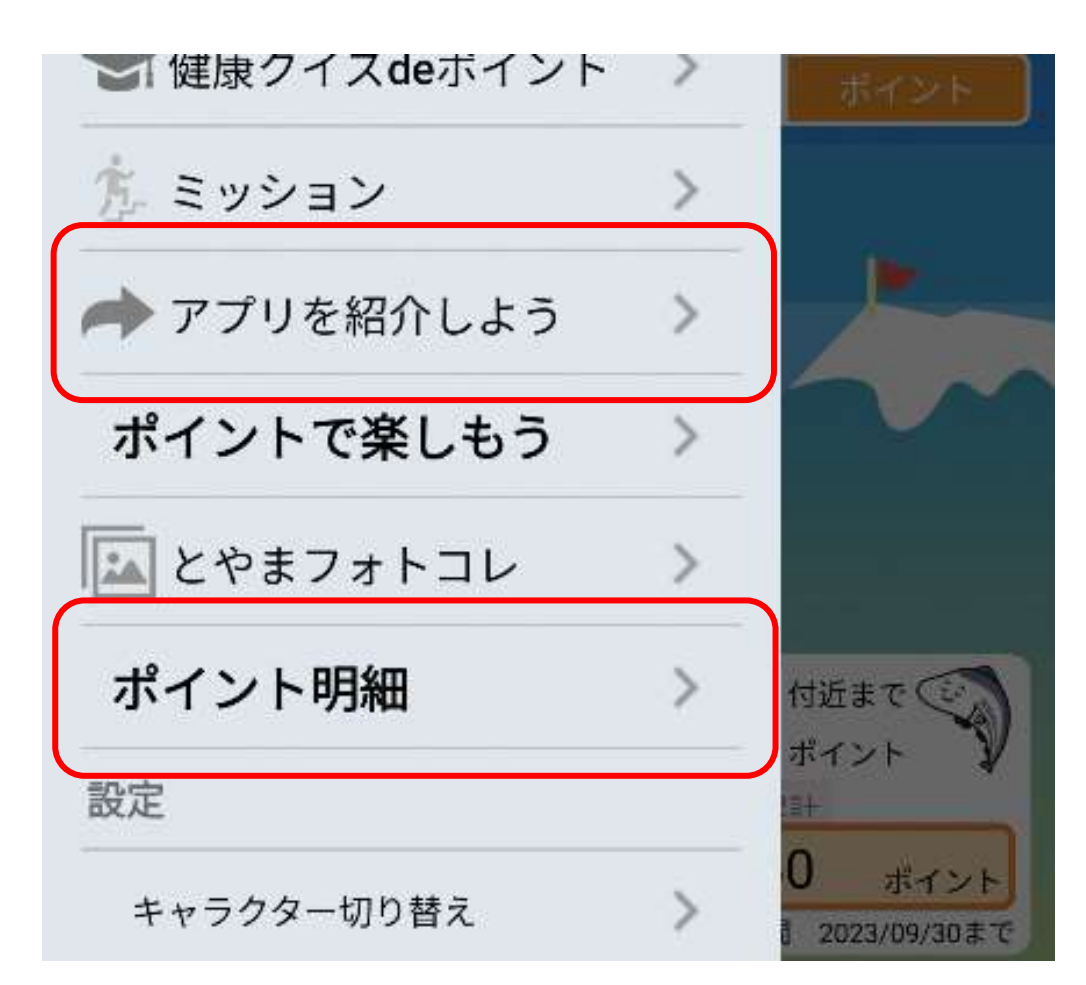

17

これからかがやきウォークを使い始める方に、表示 されたコードを伝えてください。紹介を受けた方が かがやきウォークに登録してログインすると、ポイ ントが付与されます。

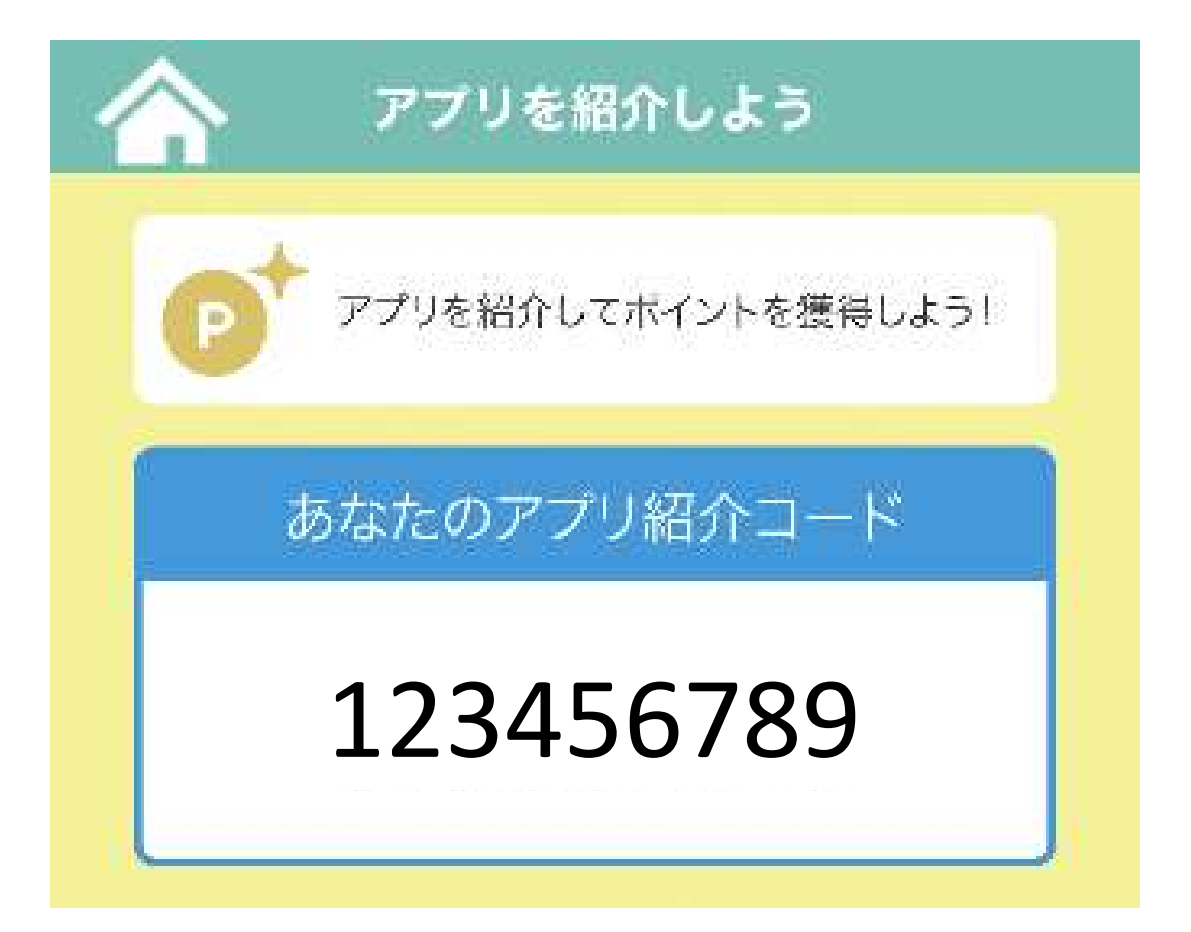

紹介ポイント以外にも、歩数やイベント参加で獲得 したポイントはすべてポイント明細で確認できます。

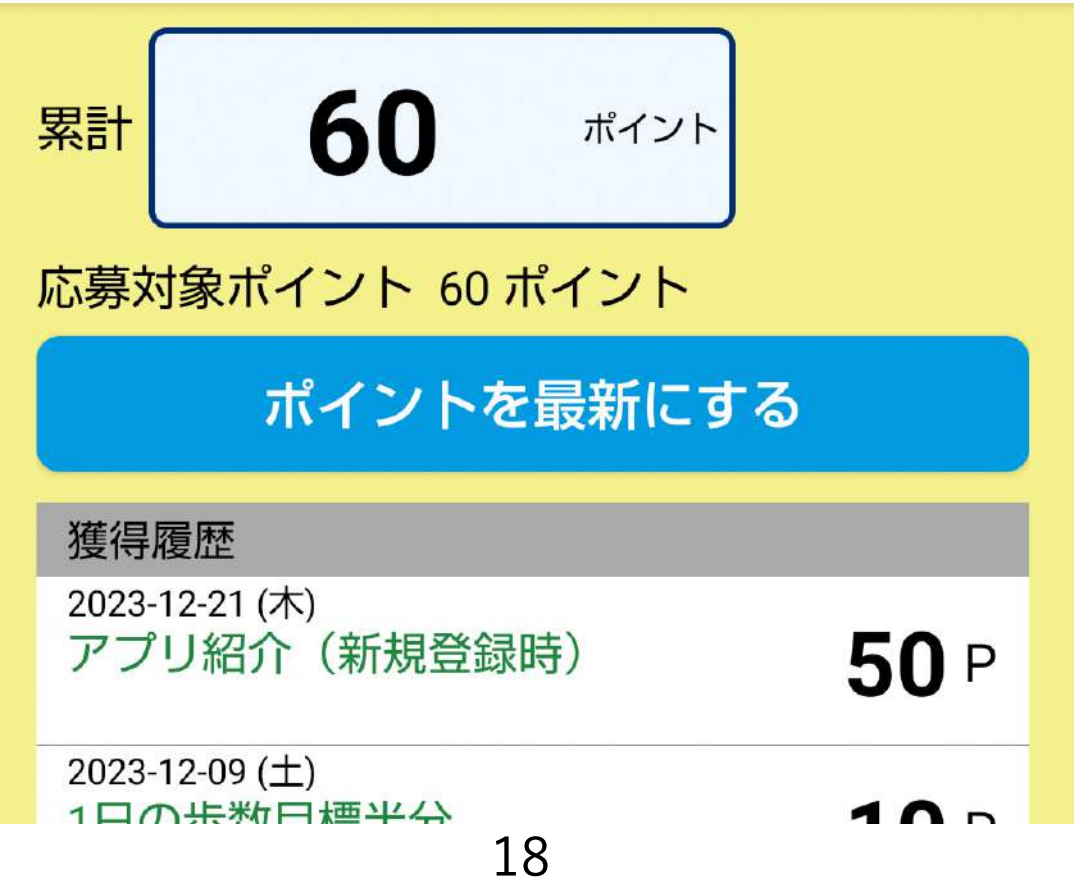